# FLSA Settings and Employee Rate Changes

Questions? From within BS&A, go to **Help>Contact Customer Support** and select **Request Support Phone Call** or **Email Support**. Or, you may call us at (855) 272- 7638 and ask for the appropriate support team. <u>Questions for our I.T. team</u> may be submitted by phone (same number), or by emailing itsupport@bsasoftware.com.

Program Setup>Program Settings>FLSA Settings lets you tell the program whether you will enter rates manually or let the program calculate them for you. FLSA is dependent upon the Pay Method selected for a pay code. A pay code must be set as either Longevity, or as Standard with a Flat Pay Method to be eligible for FLSA calculation.

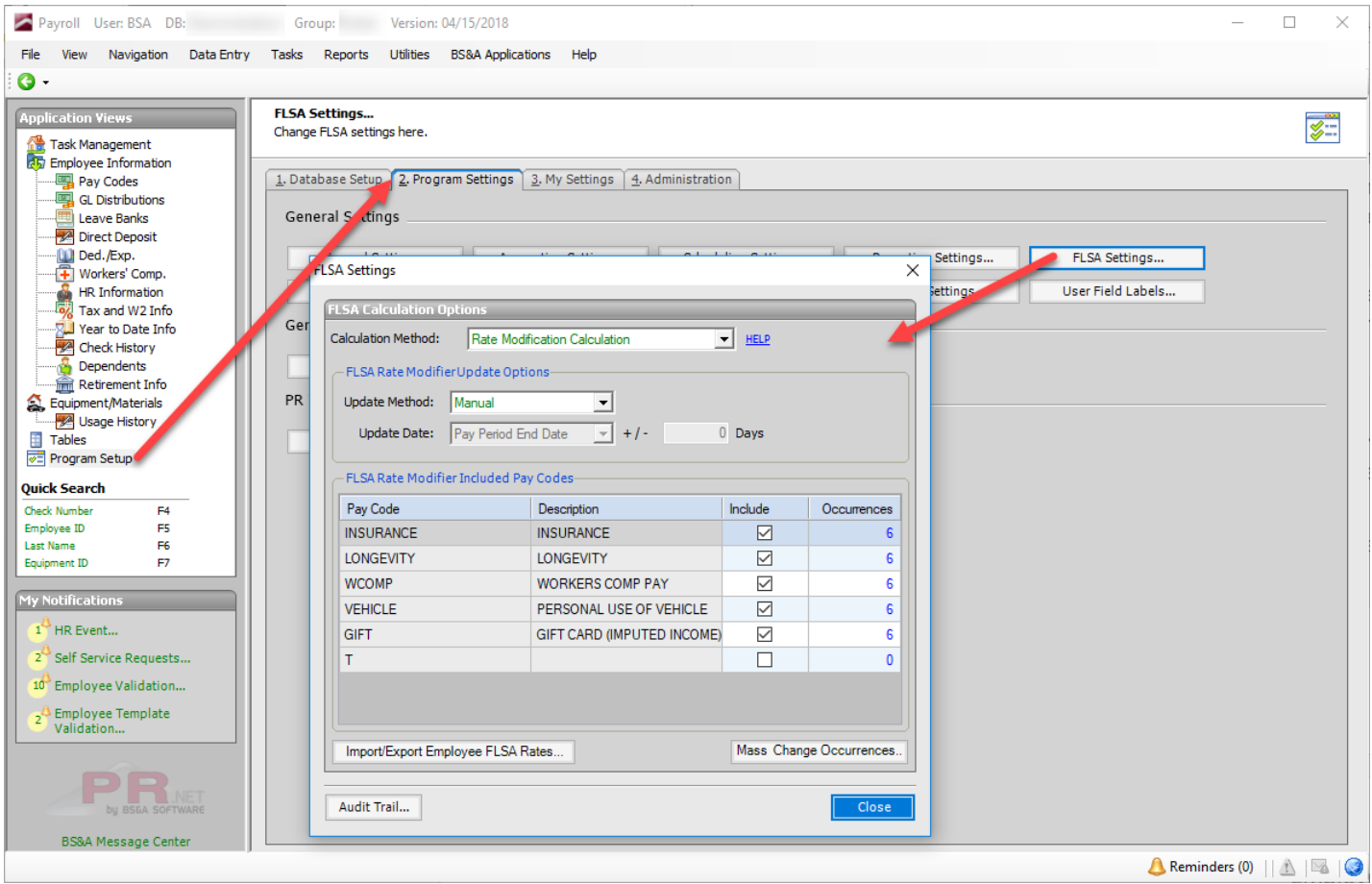

The next couple of pages cover the affected areas of these settings, followed by instructions.

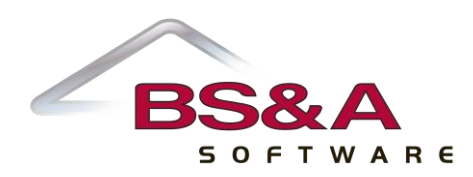

## **Affected Areas of FLSA Settings**

### **Program Setup>Database Setup>Pay Codes**

Any pay code that is Longevity, or Standard/Flat will have the Include in FLSA Rate Modifier Calculation area enabled. You may enable/disable per pay code either here or in Program Setup>Program Settings>FLSA Settings.

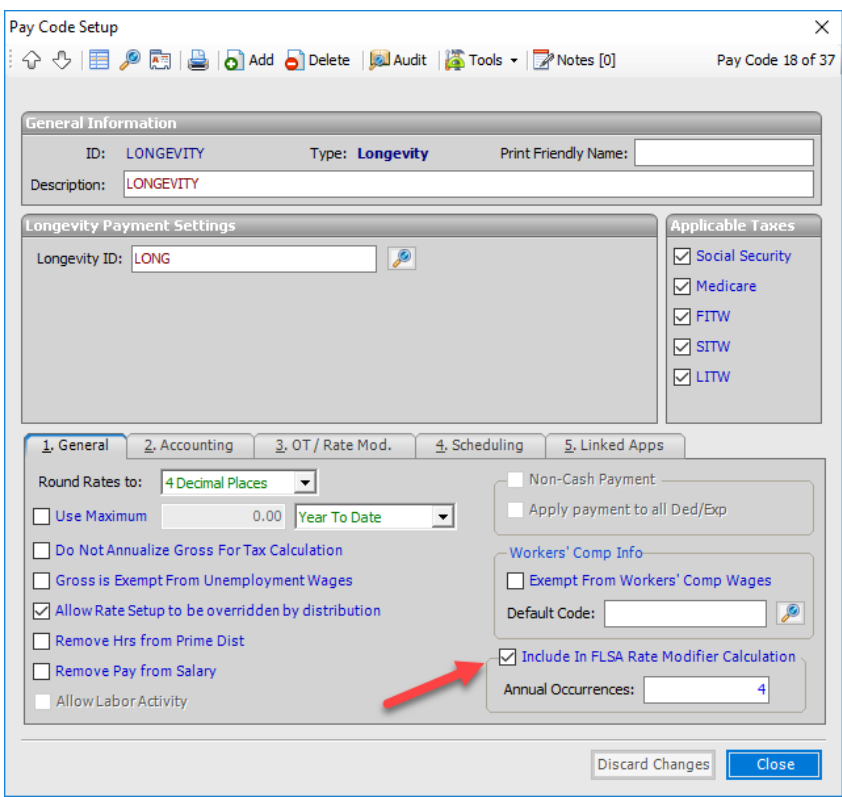

Any pay code that is an Overtime type or Standard/Flat with the Use Overtime box checked has a Use FLSA Rate Modifier in Overtime Rate setting.

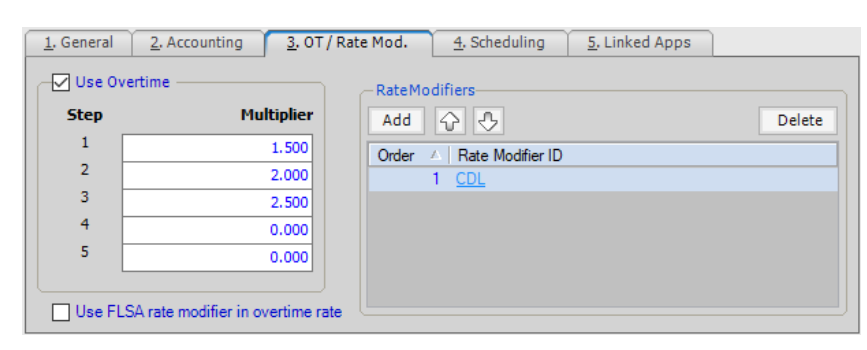

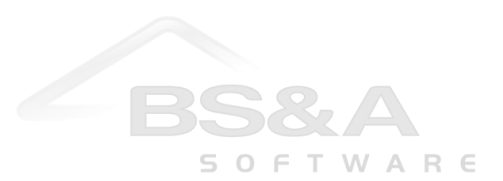

### **Employee Information>Pay Codes**

If the Calculation Method is "Entered Rate," your screen will resemble 1. If the Calculation Method is "Rate Modification Calculation," as pictured above, your screen will resemble 2.

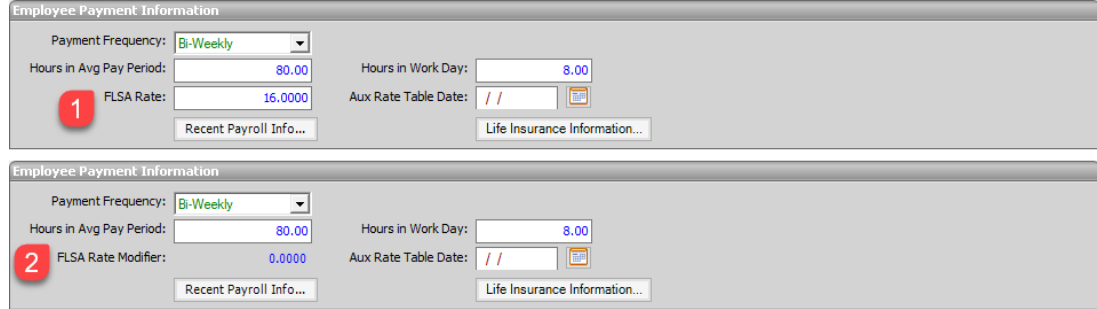

### **Tasks Menu>Mass Rate Change>Mass Employee FLSA Rate Change**

If the Calculation Method is "Entered Rate," your screen will resemble 1. If the Calculation Method is "Rate Modification Calculation," your screen will resemble 2.

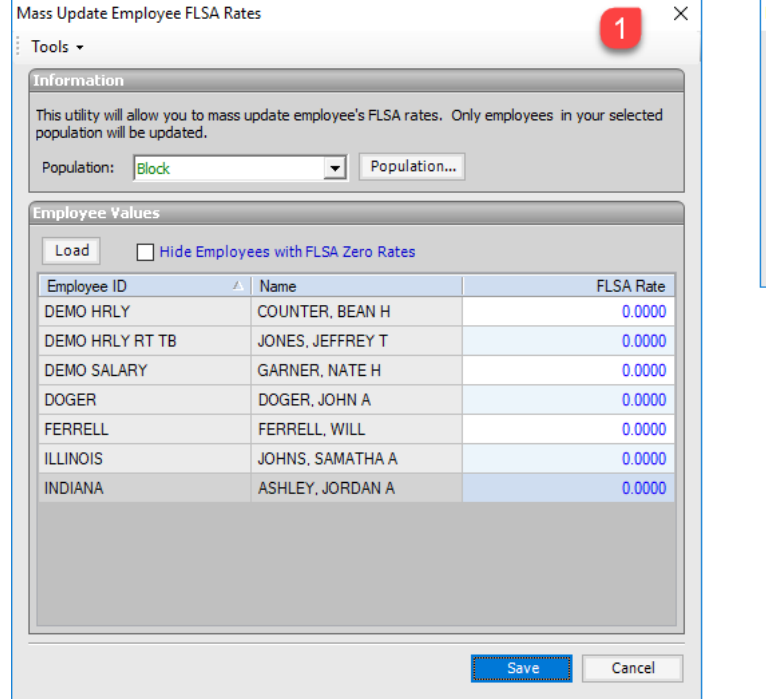

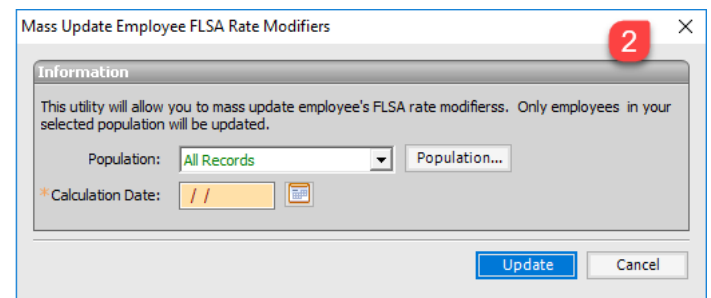

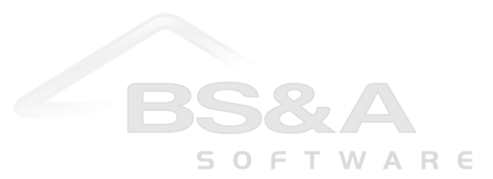

#### **Instructions**

- 1. Go to Program Setup>Program Settings>FLSA Settings.
- 2. Select the Calculation Method.

If your selection is Entered Rate, proceed to step 5.

If your selection is Rate Modification Calculation, continue with the instructions immediately following.

3. Select the Update Method.

If your selection is Manual, proceed to step 5.

If your selection is During Payroll Wrap Up, continue with the instructions immediately following.

- 4. Select the Update Date (Pay Period End Date or Check Date). If applicable, enter a +/- number of Days.
- 5. The list of FLSA Rate Modifier Included Pay Codes lists all pay codes that are either Longevity or Standard/Flat. Check the boxes of the pay codes to include and enter the number of (annual) Occurrences. Two things:

Pay codes may be included through Program Setup>Database Setup>Pay Codes as long as the Calculation Method is set to Rate Modification Calculation.

If a number of the pay codes are going to have the same number of occurrences, click the Mass Change Occurrences button and enter the Original and New numbers, then click Change.

- 6. If you selected During Payroll Wrap Up as the Update Method, you may exit this area and wait for the next selected date (pay period end or check). If you would like to calculate now, continue with the instructions immediately following (this is the same process that is available through Tasks>Mass Rate Change>Mass Employee FLSA Rate Change when the Calculation Method is set to Entered Rate).
- 7. Click the Import/Export Employee FLSA Rates button.
- 8. Select the Population.
- 9. Click the Load button.
- 10. Optional. Turn on the Hide Employees With FLSA Zero Rates setting.
- 11. You may enter the rates directly in this task in the fields provided, or use an Excel Spreadsheet:
	- a. Click Tools>Import/Export Employee FLSA Rates.
	- b. Browse to the location and enter the file name.
	- c. You are prompted to open the file. Click Yes.
	- d. Enter the rates, then save and close the file.
	- e. Return to this task, click Tools>Import/Export Employee FLSA Rates, and browse to the file.
	- f. Click Import>Yes.
	- g. Click Save.
	- h. Click Ok to clear the success prompt.

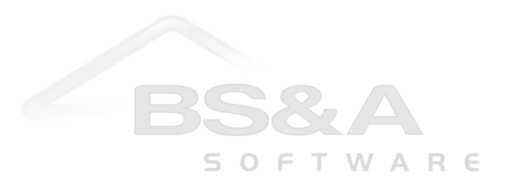